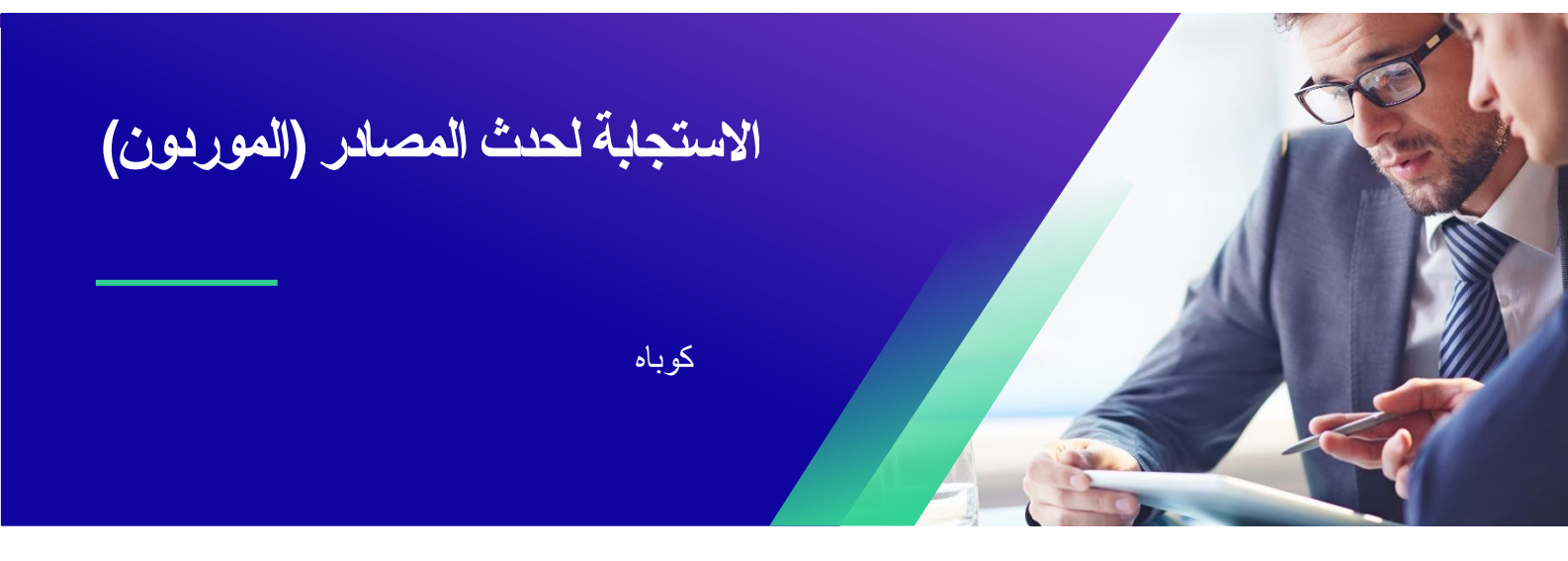

للحصول على أفضل تجربة تعليمية ، يرجى النقر فوق **تحرير** زر وحدد **فتح** في سطح المكتب لعرض هذا المستند في تطبيق سطح المكتب الخاص بك من Microsoft Word. قد يؤدي عرض هذا المستند في SharePoint أو في المستعرض إلى تشويه موضع الصور والنصوص.

# **جدول المحتويات**

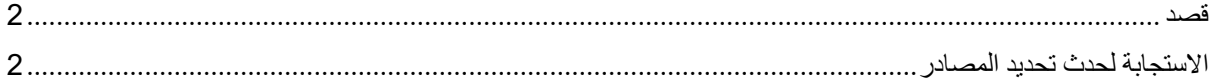

## **قد تختلف شاشتك في Coupa قليال عن هذا التدريب ، لكن خطوات إكمال النشاط ستكون هي نفسها.**

### <span id="page-1-0"></span>**قصد**

تشرح هذه البطاقة المرجعية السريعة )QRC )كيفية **االستجابة لحدث تحديد المصادر** في كوبا. الغرض منه هو دعم موردي كيمبرلي كالرك الحاليين أو المحتملين أثناء أداء المهام التالية في كوبا:

 $\widetilde{\equiv}$ 

• **المهمة** :**1** االستجابة لحدث مصادر

إذا كانت لديك أي أسئلة لا يمكن الإجابة عليها في هذا المستند ، فيرجى الاتصال بمدير الحدث (المشتري) أو فريق تمكين الموردين في كيمبرلي كالرك.

<span id="page-1-1"></span>**االستجابة لحدث تحديد المصادر** 

**مالحظة:** قبل الرد على حدث تحديد المصادر ، **تأكد من تمكين النوافذ المنبثقة في متصفحك**. إذا تم حظر النوافذ المنبثقة أو تعطيلها ، فلن تتمكن من تنزيل أي مستندات أو مرفقات أو قوالب متعلقة بالحدث.

عندما يتم تحديد موعد حدث المصادر في كيمبرلي كالرك ويتم تحديدك كمورد يجب أن يستجيب ، ستتلقى دعوة عبر البريد اإللكتروني مع إرشادات حول كيفية الوصول إلى الحدث القادم.

.1 انتقل إلى حساب البريد اإللكتروني لشركتك، ثم ابحث عن عنصر **علبة الوارد** المناسب وحدده.

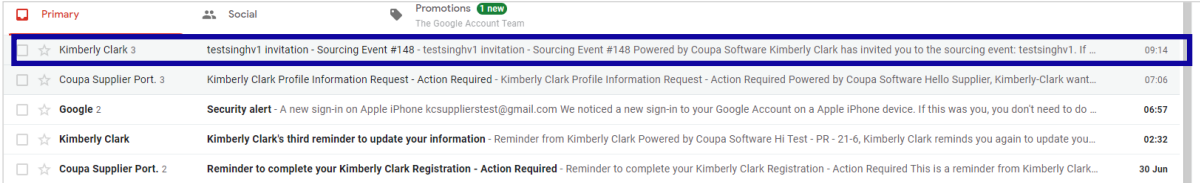

- .2 راجع **رسالة دعوة الحدث** من كيمبرلي كالرك.
- .3 انقر فوق **االرتباط التشعبي** المناسب إلعداد **كلمة مرور** جديدة.
- أ. **حرج:** يجب عليك إعداد كلمة المرور الخاصة بك في غضون 7 أيام من تلقي الدعوة.
- ب . إذا لم يكن لديك حساب حالي في Coupa( نظام مصادر كيمبرلي-كالرك(، فستتم مطالبتك بإنشاء كلمة مرور جديدة للوصول إلى بوابة الموردين واالستجابة للحدث.
	- ت . إنشاء الحساب هو نشاط إعداد لمرة واحدة. سيتم ربط جميع دعوات الأحداث المستقبلية بحسابك ولن تتطلب منك تحديث كلمة مرور.
		- .4 راجع **اسم المستخدم** المخصص لك للحدث.
		- .5 راجع **تعليمات** المشاركة، ثم حدد خيار المشاركة المناسب. في هذا المثال، سنختار **عرض الحدث** .
- أ. يجب تحديد الزر "أنوي المشاركة" إذا كنت ترغب في اإلقرار بالدعوة وإبالغ المشتري بأنك تنوي المشاركة ولكنك سترسل ردك في وقت الحق.

ب . يجب تحديد الزر عرض الحدث إذا كنت ترغب في عرض تفاصيل الحدث و / أو بدء استجابتك في تلك اللحظة.

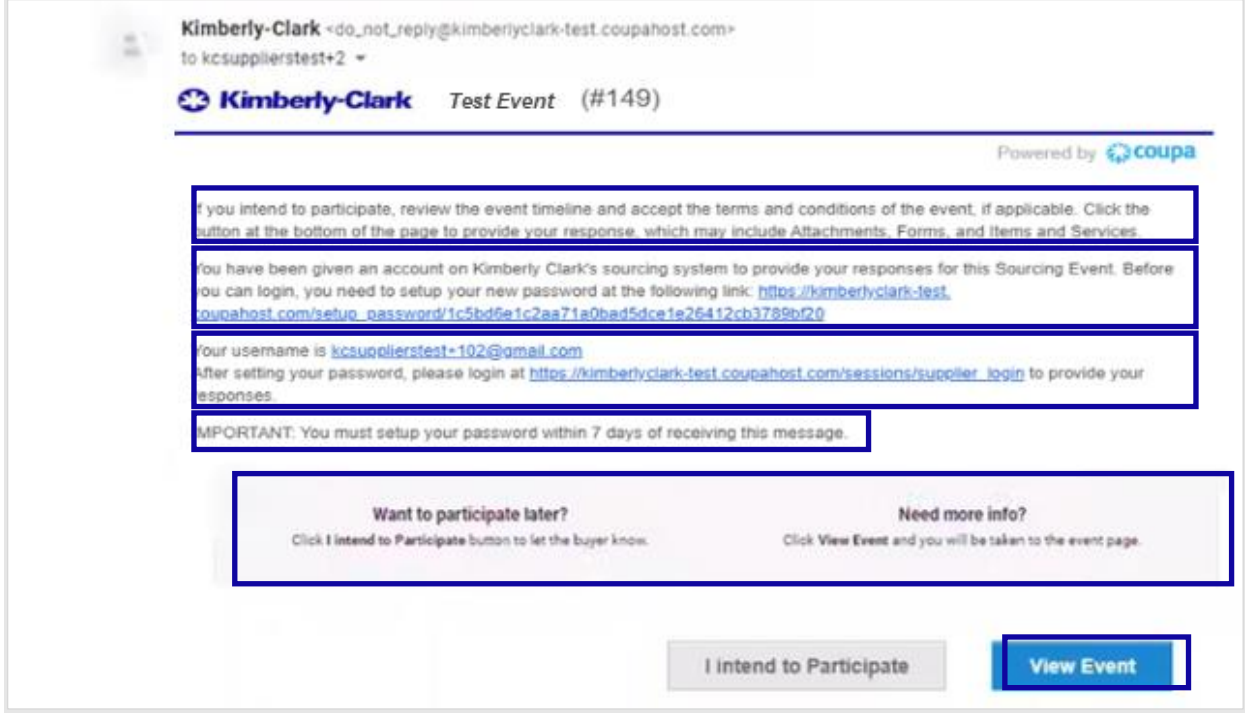

- .6 سيتم فتح عالمة تبويب جديدة على متصفح اإلنترنت المفضل لديك وستنقلك إلى بوابة موردي كيمبرلي-كالرك.
	- .7 أدخل بيانات اعتماد تسجيل الدخول **الخاصة بك** لتسجيل الدخول إلى Coupa.
- أ. **تذكير:** تم تقديم اسم المستخدم الخاص بك في البريد اإللكتروني لدعوة الحدث. انسخ اسم المستخدم المقدم والصقه في حقل اسم المستخدم ، ثم أدخل كلمة المرور الخاصة بك.
- ب . إذا كانت هذه هي المرة األولى التي ترد فيها على حدث من خالل Coupa ولم تقم بإنشاء كلمة مرور جديدة قبل محاولة تسجيل الدخول ، فستتم مطالبتك بإنشاء كلمة مرور جديدة.

- .8 انقر على **تسجيل الدخول**.
- اً. إذا كنت تواجه مشكلة في تسجيل الدخول، فيرجى الاتصـال بمدير الحدث (المشتري) أو فريق تمكين الموردين في كيمبرلي-كالرك.
- ب . إذا نسيت كلمة المرور الخاصة بك ، فانقر فوق هل نسيت اسم المستخدم أو كلمة المرور؟ ، أدخل اسم المستخدم أو البريد الإلكتروني المرتبط بالحساب، حدد خانة الاختيار *أنا لست روبوتاً*، ثم انقر على إرسال لطلب تذكرة جديدة لمرة واحدة. يتم إرسال التذكرة إلى عنوان بريدك اإللكتروني المسجل وهي صالحة لمدة 24 ساعة. سيطلب منك تغيير كلمة المرور المؤقتة بمجرد تسجيل الدخول.

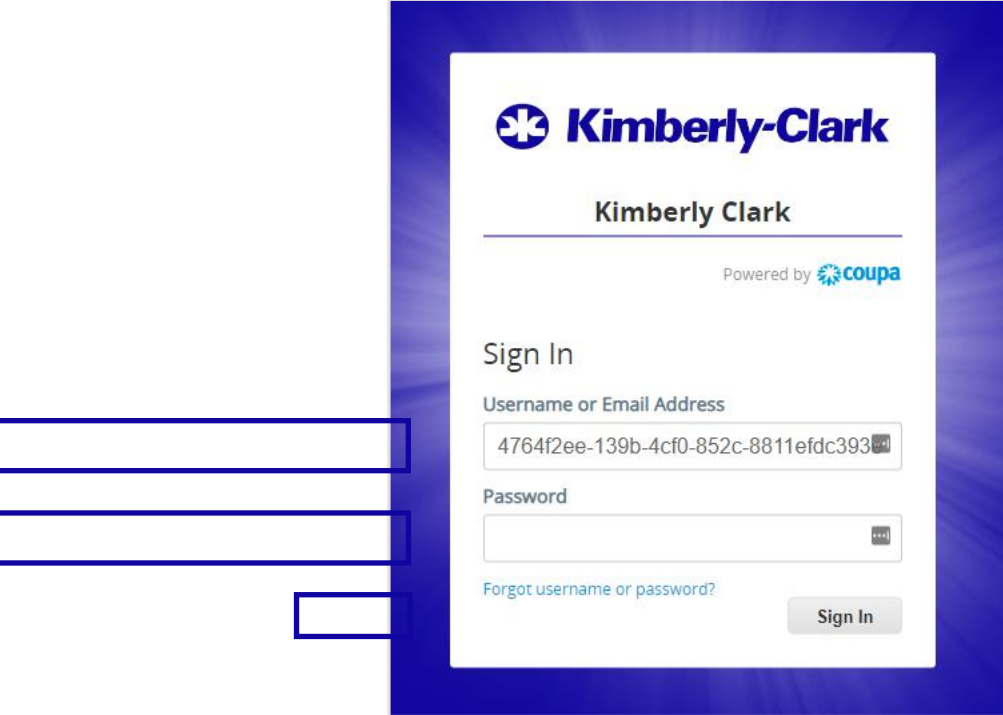

.9 بعد تسجيل الدخول بنجاح ، سيتم توجيهك إلى **بوابة االستجابة للمصادر**.

- .10 راجع قائمة **أحداث المصادر** .
- أ. إذا كانت هذه هي المرة األولى التي ترد فيها على حدث مصادر مع Clark-Kimberly ، فسيكون لديك حدث واحد فقط متاح في البوابة.
	- .11 انقر فوق **حدث المصادر المناسب**.
	- أ. سيتم عرض أحدث حدث في األعلى.
	- ب . **نصيحة:** إذا رغبت في ذلك، يمكنك استخدام وظائف الفرز أو التصفية أو البحث للعثور على حدث معين.

Welcome to your Sourcing Response Portal!

Kimberly-Clark has invited you to the sourcing event: DemoEventv1. If you intend to participate, review the event timeline and accept the terms and conditions of the event, if applicable.

Click the 'My Responses" tab to provide your response, which may include Attachments, Forms, and Items and Services.

All Sourcing Events

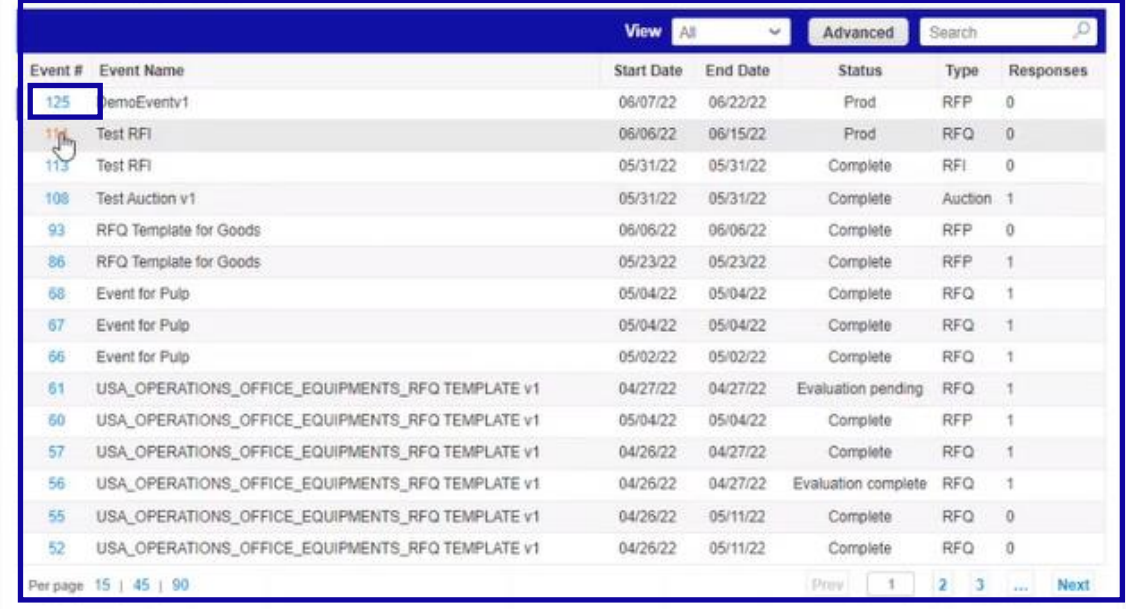

.12 راجع رسالة **معلومات الحدث** والعد التنازلي **النتهاء** الحدث.

أ. **حرج:** لن يتم قبول الردود المشاركة بعد تاريخ انتهاء الحدث.

- .13 إذا اخترت المشاركة، فحدد **خانة االختيار "**أنوي المشاركة في هذا الحدث".
- .14 إذا كان ذلك ممكنا ، راجع **شروط وأحكام الحدث**. في هذا المثال، لم تتم إضافة أي شروط أو أحكام إلى الحدث، لذا ال يتوفر أي شيء أو مطلوب للمراجعة.

- أ. في حالة توفر أي شروط وأحكام ، ستحتاج إلى استخدام زر االختيار لقبول أو رفض الشروط والأحكام المقدمة.
	- .15 راجع **معلومات الحدث وقواعد عروض األسعار** .
- .16 إذا كان ذلك ممكنا ، راجع **مرفقات المشتري** . في هذا المثال، ال توجد مرفقات بمتطلبات أو إرشادات إضافية للحدث.
	- .17 راجع **المخطط الزمني** للحدث.
		- .18 انقر على **إدخال استجابة** .

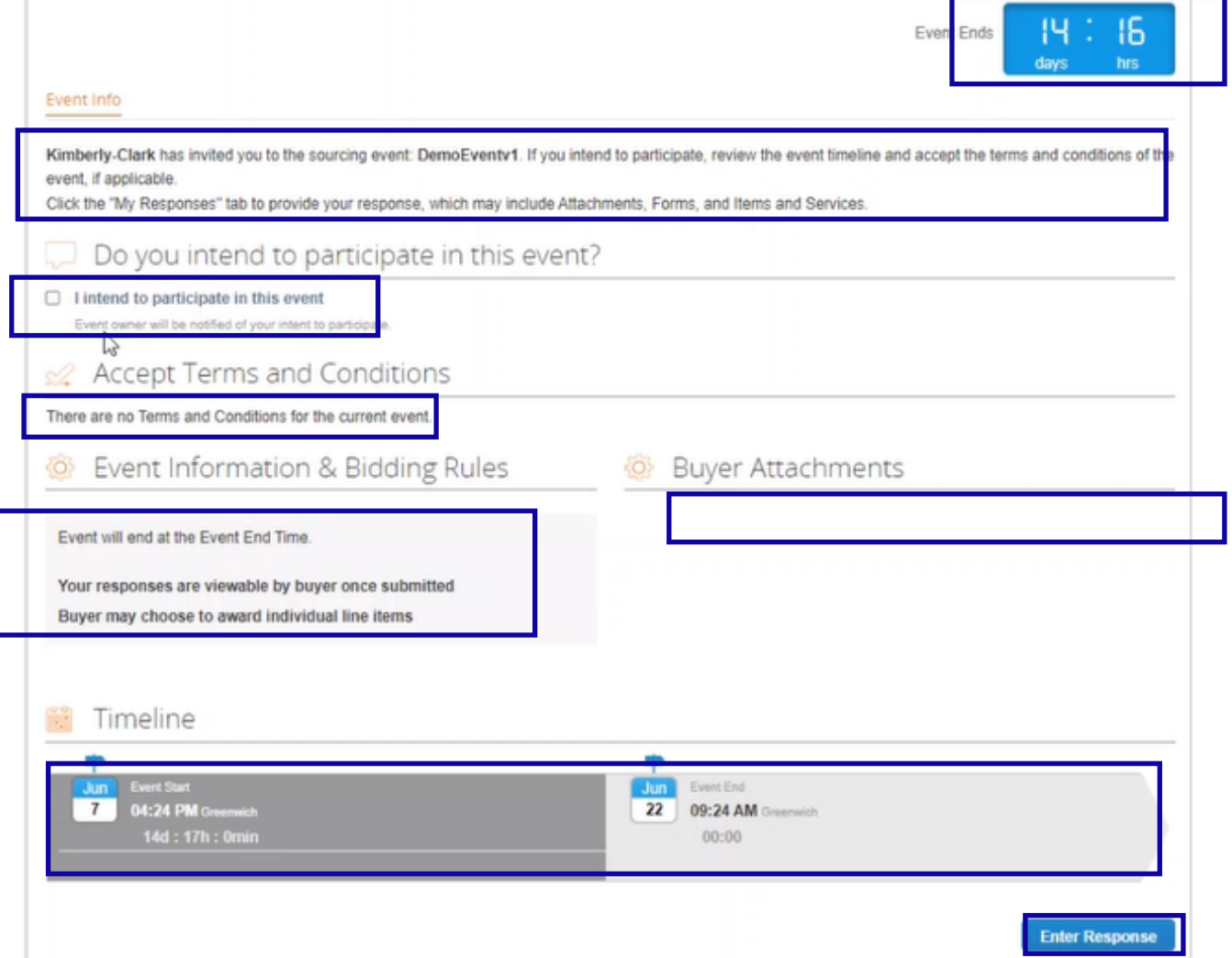

- .19 أدخل اسم **استجابة مناسبا** .
- .20 إذا كان ذلك ممكنا ، راجع أو حمل أي **مرفقات** مناسبة كوثائق داعمة.
- أ. يمكن تضمين المرفقات لتقديم تعليمات إضافية أو لجمع معلومات إضافية منك ومن ردك.
	- ب . يمكن تنزيل المرفقات ومراجعتها إذا كانت متوفرة.
- .21 راجع قسم **النماذج** لمعرفة ما إذا كانت هناك أي نماذج أو استبيانات إضافية يجب إكمالها للحدث.
	- أ. يمكن أن تحتوي النماذج على العديد من خيارات االستجابة المختلفة.
		- ب . إذا كان ذلك ممكنا ، أكمل النموذج أو االستبيان.

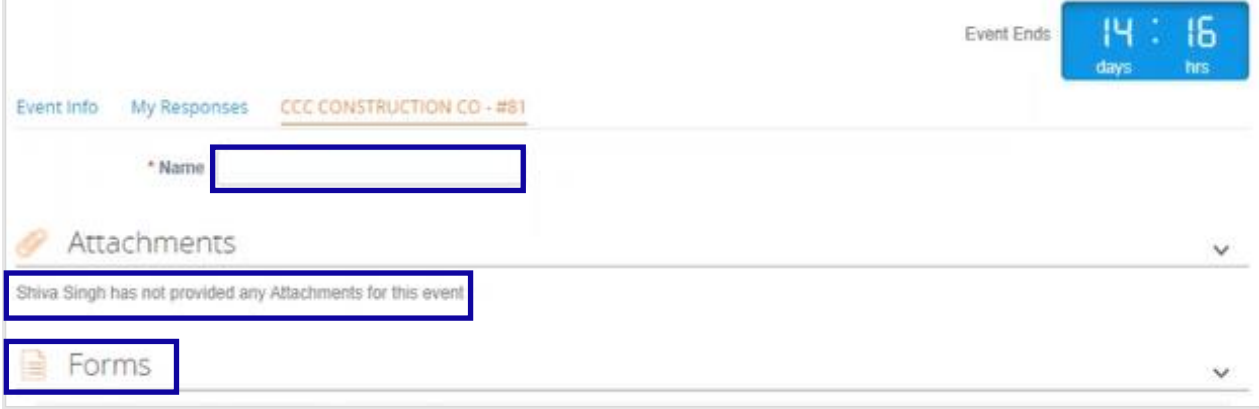

- .22 قم بالتمرير ألسفل إلى **قسم العناصر والخدمات**.
- .23 راجع جميع العناصر أو الدفعات أو الخدمات المتاحة المضمنة في الحدث. في هذا المثال، يوجد عنصر واحد مضمن في الحدث.
	- .24 أدخل عرض السعر الخاص بك لجميع الحقول المطلوبة ، في هذا المثال ، يطلب منك إدخال **تكلفة التصنيع** وتكلفة **العمالة** وتكلفة **الشحن** لعنصر لب الخشب الصلب.
		- أ. يتم تدوين جميع الحقول المطلوبة بعالمة النجمة الحمراء \*.
		- .25 راجع تفاصيل ردك للتأكد من دقتها، ثم انقر على **إرسال الرد إلى المشتري**.
	- أ. إذا رغبت في ذلك ، لديك خيارات إضافية لتوفير االستجابة باستخدام ورقة Excel باستخدام الخطوات التالية:
	- أ. تصدير إلى Excel: تصدير متطلبات االستجابة للحدث إلى تنسيق Excel Microsoft.
	- ب. أكمل ورقة عمل Microsoft Excel التي تم تصدير ها مع ردك (عرض السعر).

- ج. االستيراد من Excel: قم بتحميل ردك على الحدث بتنسيق Excel Microsoft الخاص به.
	- د. حفظ: احفظ تقدمك.
	- ب . بعد تقديم عرضك ، ستظهر رسالة الرد المرسلة إلى المشتري أعلى الشاشة كتأكيد لمشاركتك الناجحة في الحدث.

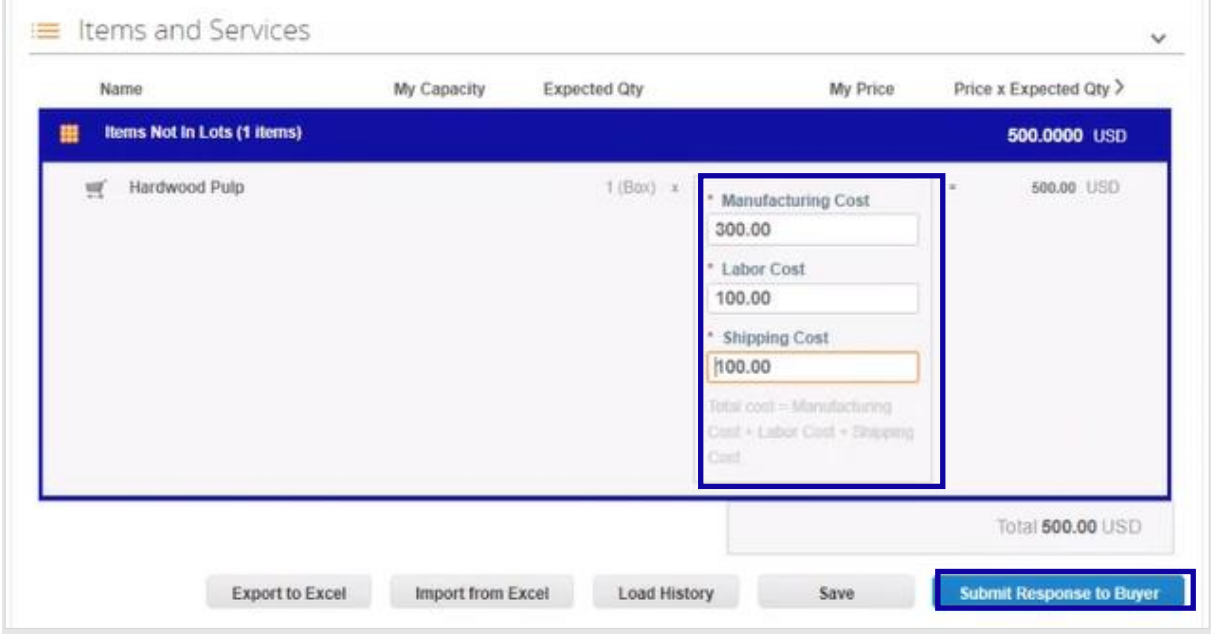

# .26 إذا رغبت في ذلك ، يمكنك تسجيل الدخول مرة أخرى إلى **بوابة االستجابة للمصادر** في أي وقت لعرض حالة الحدث.

# Welcome to your Sourcing Response Portal!

#### Kimberly Clark made the following changes to the sourcing event: testsinghv3.

Event information

#### Set "Description" to "testsinghv3"

If you intend to participate, review the event timeline and accept the terms and conditions of the event, if applicable. Click the button at the bottom of the page to provide your response, which may include Attachments, Forms, and Items and Services.

## All Sourcing Events

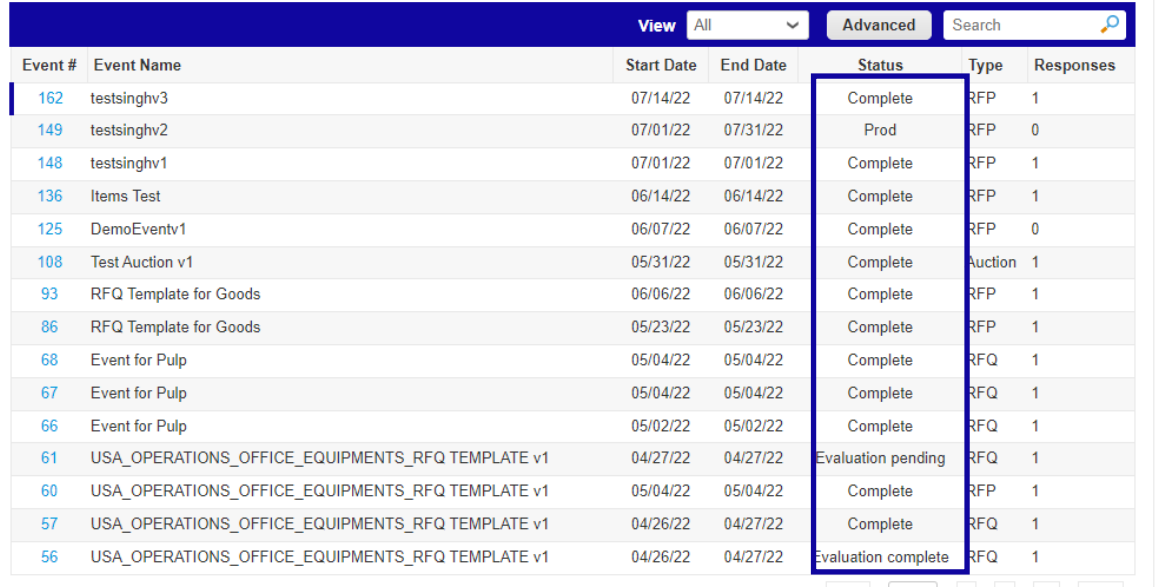

- 2 . إذا كان ذلك ممكنا، يمكنك إدخال عرض سعر جديد (استجابة) طالما أن الحدث لا يزال مفتوحا وتم إعداد الحدث للسماح بتحديثات االستجابة. في هذا المثال، لن ندخل عرض سعر جديدا.
	- أ. **تذكير:** لن يتم قبول الردود المشاركة بعد انقضاء تاريخ انتهاء الحدث.
- ب . يرجى الاتصال بمالك الحدث (المشتر ي في كيمبر لي كلارك) إذا كنت تواجه مشكلة في إجراء تحديثات على عرض سعر.

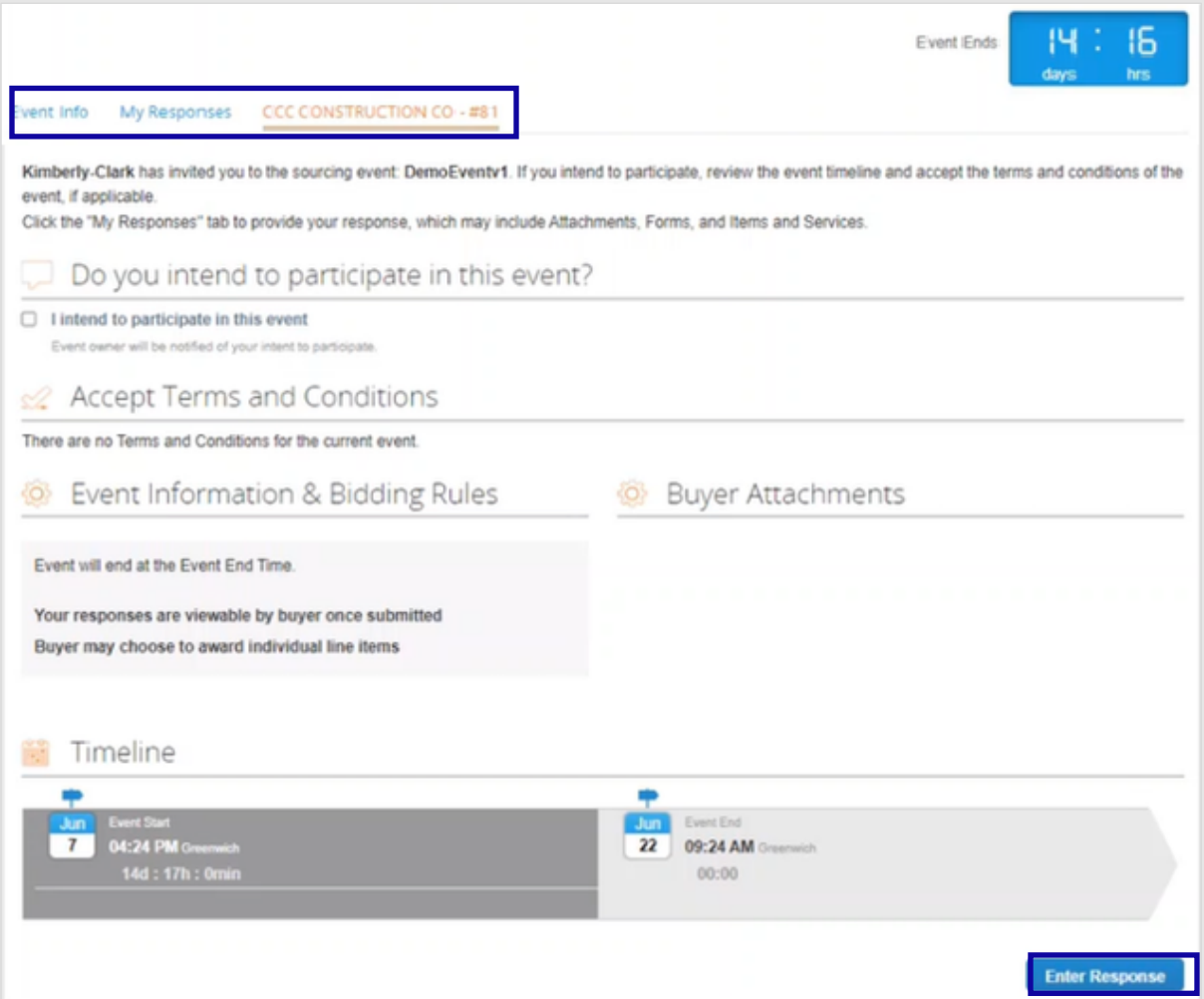

- .28 عندما يكون الجدول الزمني للحدث على وشك االنتهاء ، ستتلقى إشعارا من Coupa على عنوان البريد اإللكتروني الذي تم تسجيله للحدث.
- .29 إذا رغبت في ذلك، راجع الرسالة أو انتقل إلى الحدث في بوابة االستجابة للمصادر لعرض الحدث. في هذا المثال ، لن نتخذ أي إجراء آخر.

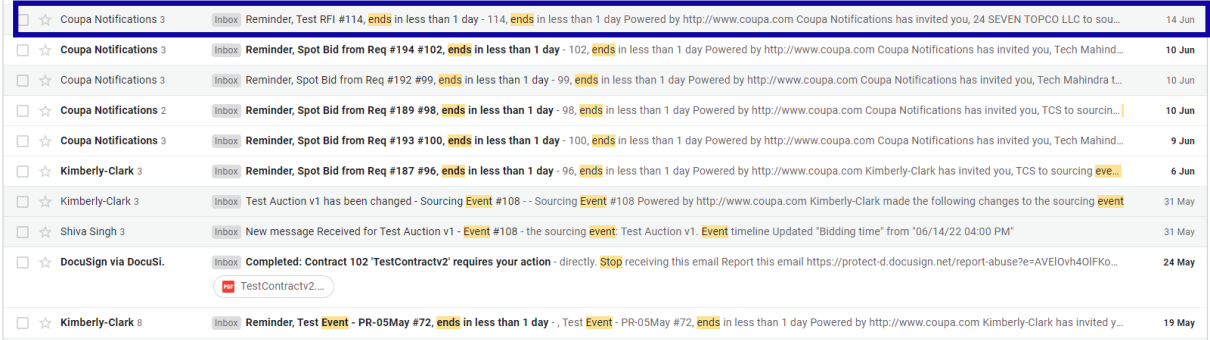

.30 إذا تم منحك أيا من العناصر أو المجموعات أو الخدمات الخاصة بالحدث ، فسيرسل مدير الحدث رسالة لتوصيل الجائزة.

.31 انقر فوق **عنصر علبة الوارد** المناسب لعرض رسالة الجائزة.

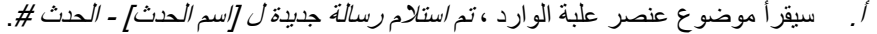

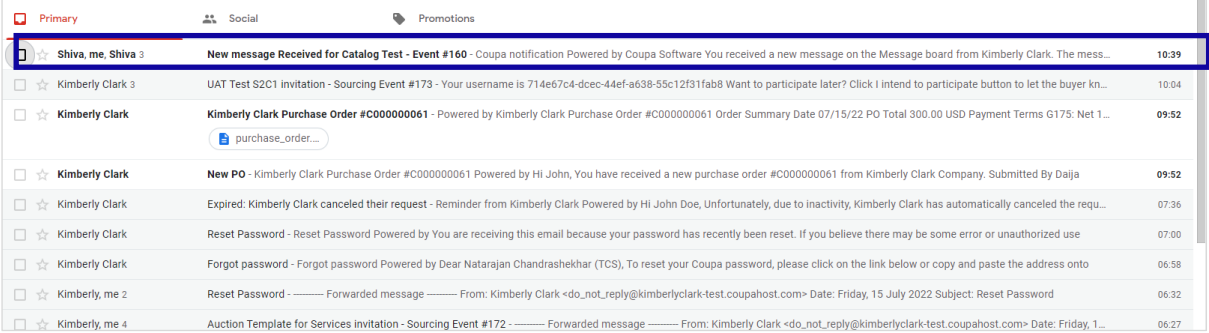

.32 راجع **رسالة الجائزة** .

.33 إذا رغبت في ذلك، انقر فوق االرتباط **عرض عبر اإلنترنت** لتسجيل الدخول إلى **بوابة االستجابة للمصادر**.

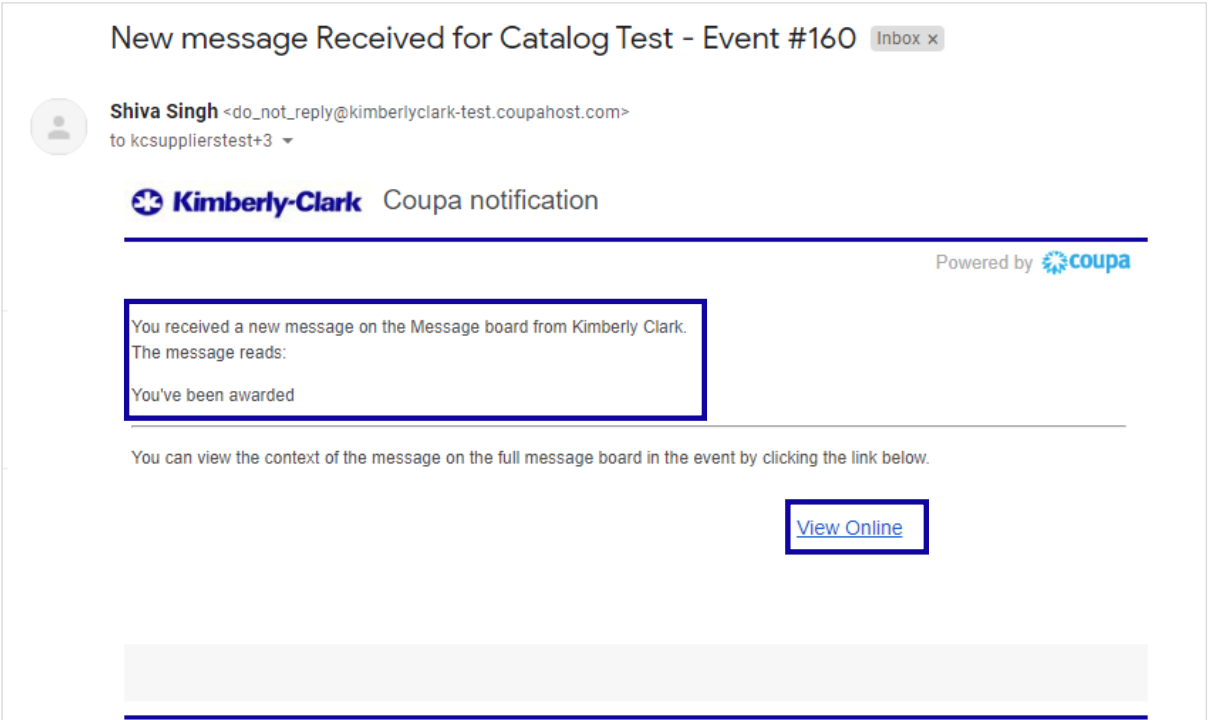

.34 أدخل **بيانات اعتماد تسجيل الدخول،** ثم انقر على **تسجيل الدخول** .

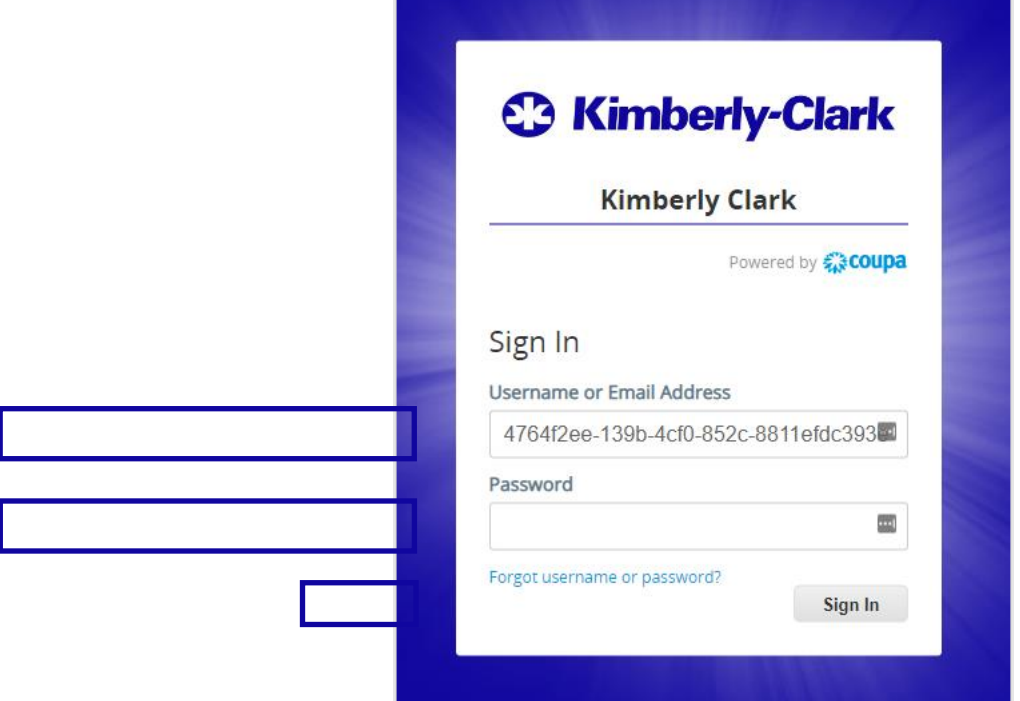

.35 انقر على **الحدث المناسب**.

Welcome to your Sourcing Response Portal! Kimberly Clark made the following changes to the sourcing event: testsinghv3. Event information Set "Description" to "testsinghy3" If you intend to participate, review the event timeline and accept the terms and conditions of the event, if applicable. Click the button at the bottom of the page to provide your response, which may include Attachments, Forms, and Items and Services. All Sourcing Events **View** All  $\checkmark$ Advanced Search Event # Event Name **Start Date** End Date **Status** Type Responses stsinghv3 07/14/22  $07/14/22$ Complete **RFP**  $162$  $\overline{A}$ 149 stsinghv2 07/01/22 07/31/22 Prod **RFP**  $\pmb{0}$ 148 estsinghv1 07/01/22 07/01/22 Complete **RFP** 136 ms Test 06/14/22 06/14/22 Complete **RFP**  $\overline{1}$  $125$ moEventv1 06/07/22 06/07/22 **RFP** Complete 108 05/31/22 05/31/22 est Auction v1 Complete Auction 1 FQ Template for Goods 06/06/22 06/06/22 **RFP** 93 Complete Complete 86 05/23/22 05/23/22 **RFP RFQ Template for Goods**  $\overline{1}$ 05/04/22 05/04/22 68 vent for Pulp Complete **RFQ**  $\overline{1}$ 67 vent for Pulp 05/04/22 05/04/22 Complete **RFQ**  $\overline{1}$ 05/02/22 05/02/22 66 **RFQ** vent for Pulp Complete  $\overline{1}$  $61$ JSA\_OPERATIONS\_OFFICE\_EQUIPMENTS\_RFQ TEMPLATE v1 04/27/22 04/27/22 Evaluation pending RFQ 1 **ISA OPERATIONS OFFICE EQUIPMENTS RFQ TEMPLATE v1 RFP** 60 05/04/22 05/04/22 Complete  $\overline{1}$ 57 JSA\_OPERATIONS\_OFFICE\_EQUIPMENTS\_RFQ TEMPLATE v1 04/26/22 04/27/22 RFQ 1 Complete

ISA\_OPERATIONS\_OFFICE\_EQUIPMENTS\_RFQ TEMPLATE v1

04/26/22 04/27/22 Evaluation complete RFQ

 $\overline{1}$ 

.36 انقر على **الرسائل** .

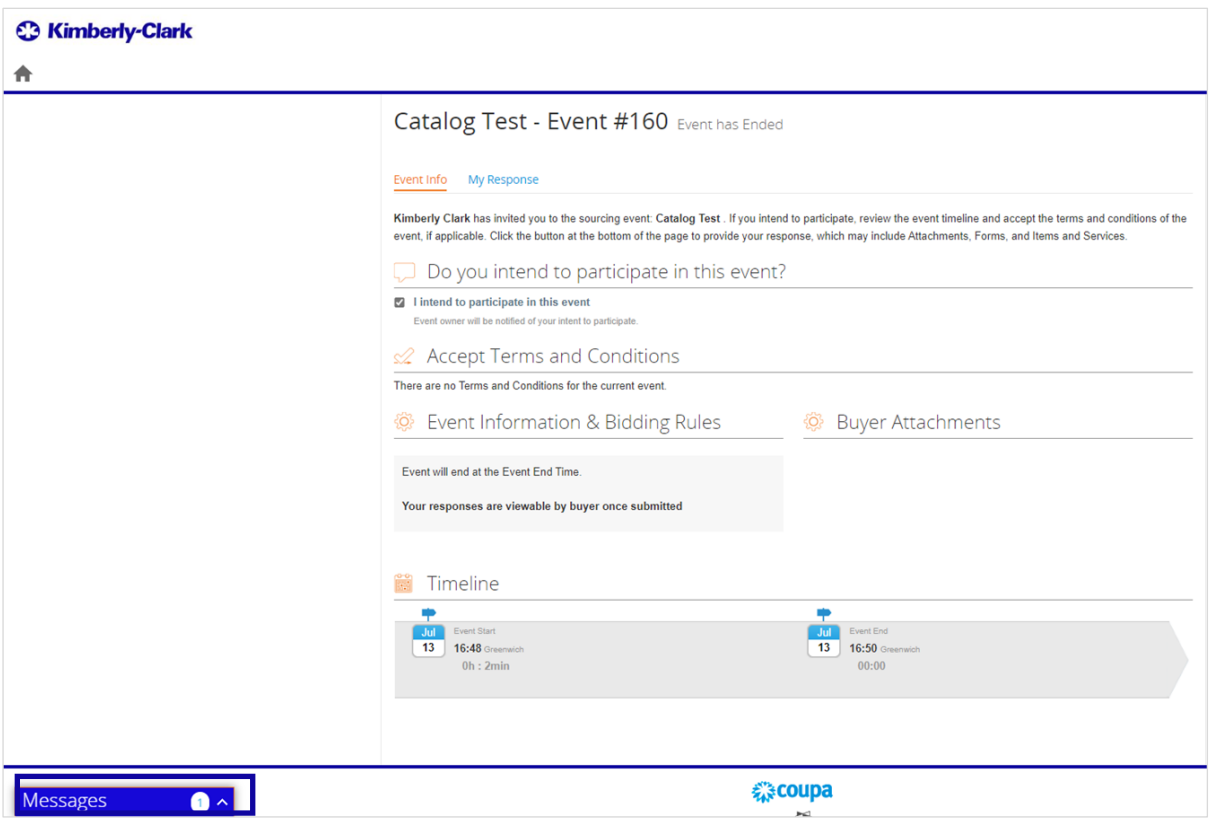

.37 راجع تفاصيل **رسالة الجائزة** وأي تعليمات من مدير الحدث )المشتري في كيمبرلي كالرك( فيما يتعلق بالخطوات التالية.

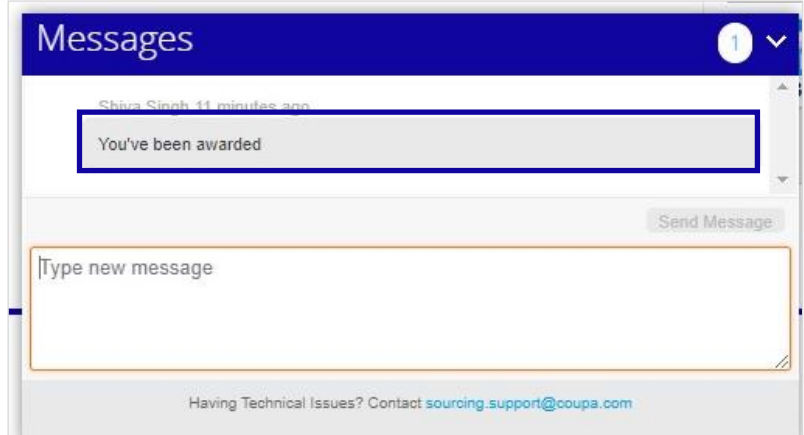